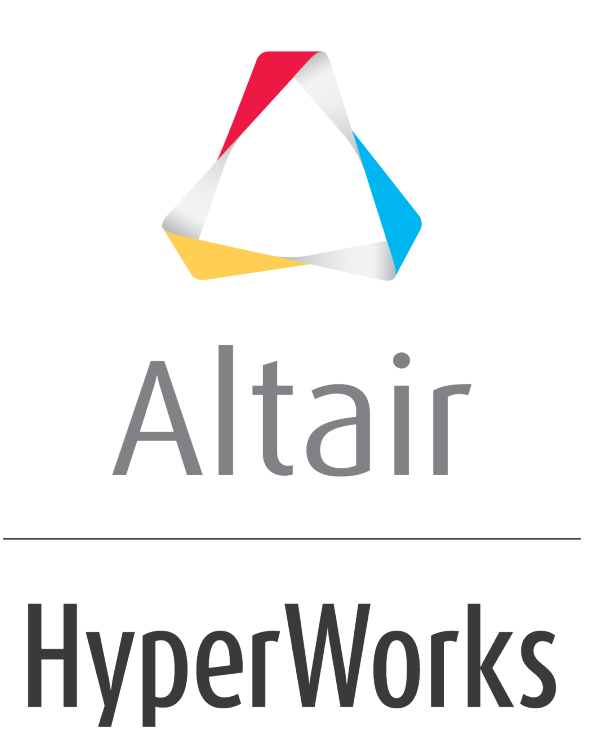

Altair HyperView 2019 Tutorials

HV-1000: Loading Model Files

**altairhyperworks.com**

# **HV-1000: Loading Model Files**

In this tutorial, you will learn how to:

- Load model and result files
- Load various solver result formats

## **Tools**

To access the **Load Model** panel:

• Click the **Open Model** button **6** on the **Standard** toolbar.

OR

• From the **File** menu select *Open > Model*.

The **Load Model** panel allows you to load the result files along with the model files. If the result file already contains the model definition, it is not a requirement that you load the model file along with the results. However when only result files are loaded, the component definitions such as name and color are not preserved. The solver definition for component names along with the default color settings are loaded. You can also choose to load only a model or result file.

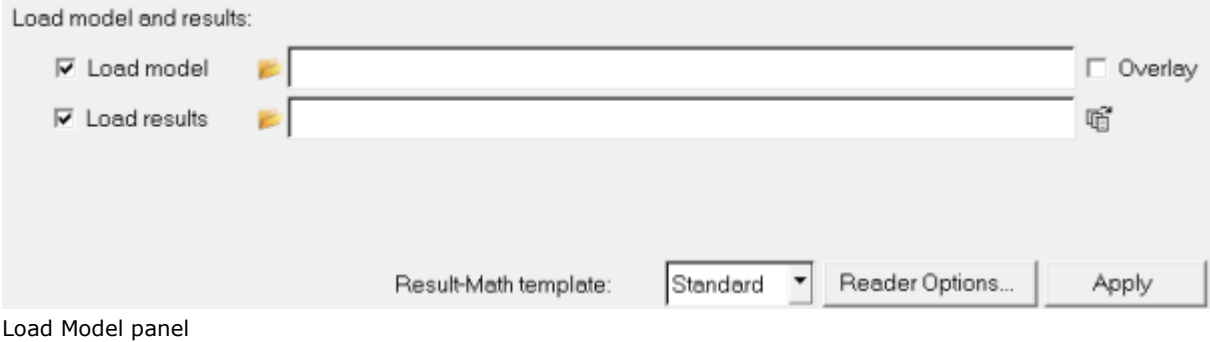

Activating the **Overlay** check box allows you to load multiple models and their results into a single window. The last model you load automatically becomes the current model. To make a previous model the current one, you must manually set it as your current model. From the **Results Browser**, right-click on the name of the model file that you would like to set as the current model, and select *Make Current* from the context menu.

## **Supported Solver Result File Formats**

The following solver result file formats are supported by HyperView:

• ABAQUS ODB file

- HyperMesh results (RES) file
- ADAMS GRA and RES files
- LS-DYNA D3PLOT, INTFOR, and PTF files
- ADVC ADV file
- Altair FLX file

• MADYMO KIN3 (KN3) and FAI files

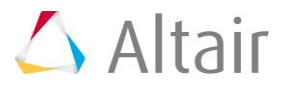

- Altair MRF file
- ANSYS RST, RTH, and RMG files
- CFD Ensight ENCAS and CASE files
- DADS BIN file
- DLM or LS-DYNA DYNAIN files
- DYNA DB file
- FEMZIP DSY and D3PLOT files
- HW ASCII file
- Hyper3D (H3D) file
- MARC T16 file
- Moldflow UDM file
- NASTRAN XDB and OP2 files
- NIKE3D N3PLOT file
- OptiStruct OP2 file
- PAM-CRASH DSY and HDF5 (ERFH5) files
- RADIOSS A001 file
- Result Module XML file
- Universal UNV file

In addition to the solver result file formats supported through direct readers, HyperView supports additional solver formats via result translators.

## **Exercise: Using the Load Model Panel**

This exercise uses the file bumper deck.key and the corresponding d3plot.

#### **Step 1: Load the solver input file bumper\_deck.key model data.**

- 1. From the menu bar, select *File > New > Session* to delete the contents of the current HyperView session.
- 2. Click the **Open Model** button  $\mathbf{Q}$  on the **Standard** toolbar to enter the **Load Model** panel.

**Note** If the **Open Model** button is not visible, click on the **Open** drop-down menu and select the **Open Model** option.

3. Click the **Load model** file browser,  $\overline{a}$ .

The **Load Model File** dialog is displayed.

4. Open the file bumper deck.key, located in the animation\bumper folder.

#### **Step 2: Load the solver results file d3plot for result data.**

1. Click the *Load results* file browser.

The **Load Result File** dialog is displayed.

- 2. Open the file d3plot located in (located in the animation\bumper folder).
- 3. Click **Apply** to load both the model file (bumper deck.key) and the results file (d3plot).

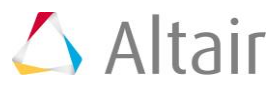

### **Step 3: Load the solver result file d3plot for both model and results in a new window.**

- 1. Click the arrow next to the **Page Window Layout** button  $\Box$  on the **Page Controls** toolbar, and select the two window layout .
- 2. Click on the second window to make it the active window.
- 3. Load the d3plot file for model and results in this window.

Observe the difference in component colors between the two windows.

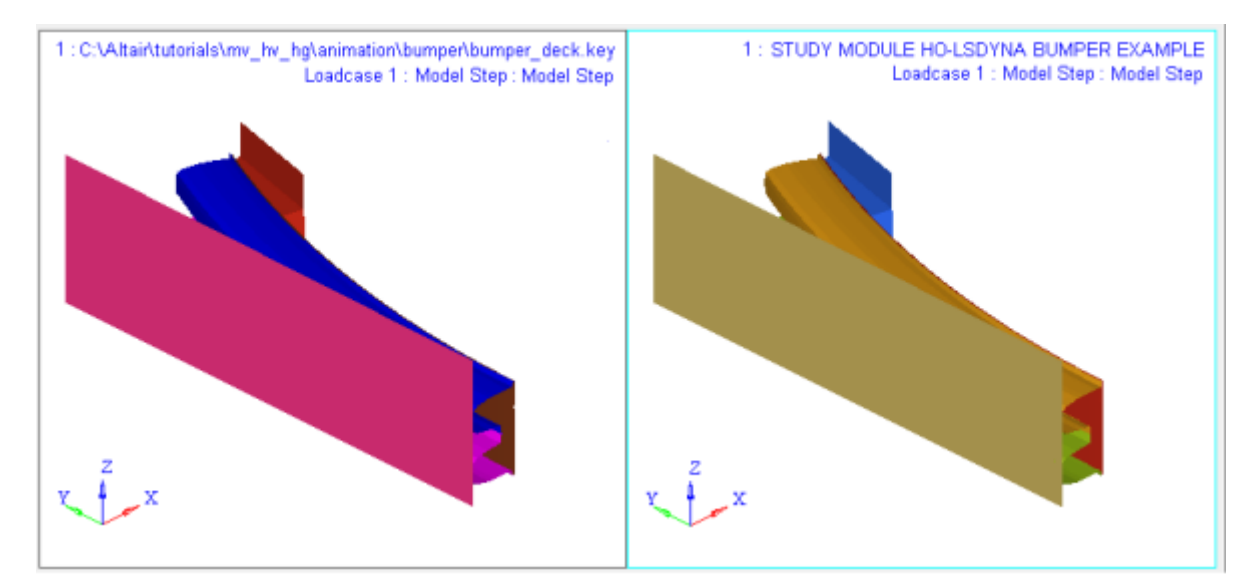

#### **Step 4: Load the model file alone in a window.**

- 1. Uncheck the box next to *Load results*.
- 2. Load the bumper deck.key file for the model.
- 3. Click *Yes* in the pop-up message that appears.

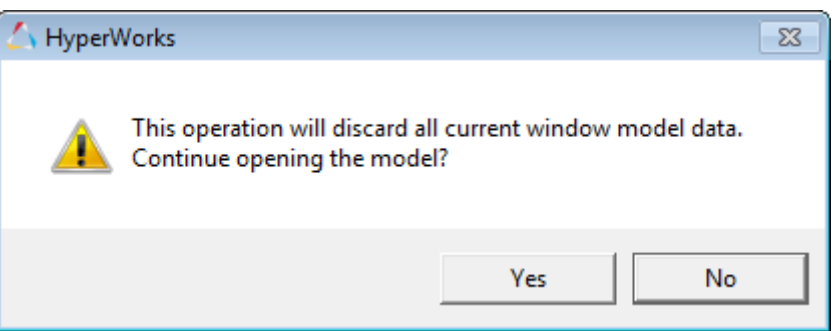

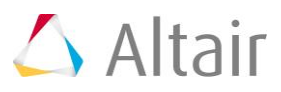